## **PROCEDURA VISIONE CIRCOLARI SCUOLANEXT DA PC**

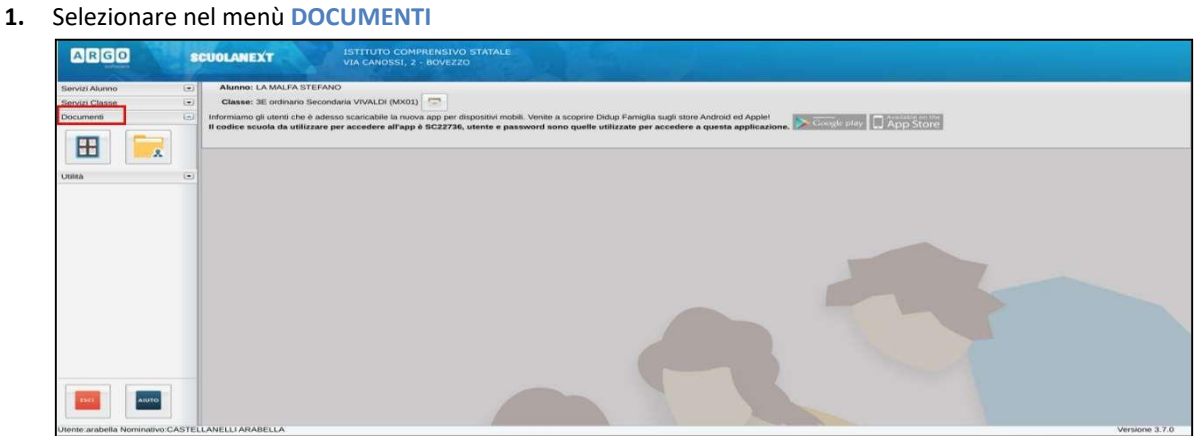

**2.** Selezionare nel menù **BACHECA**

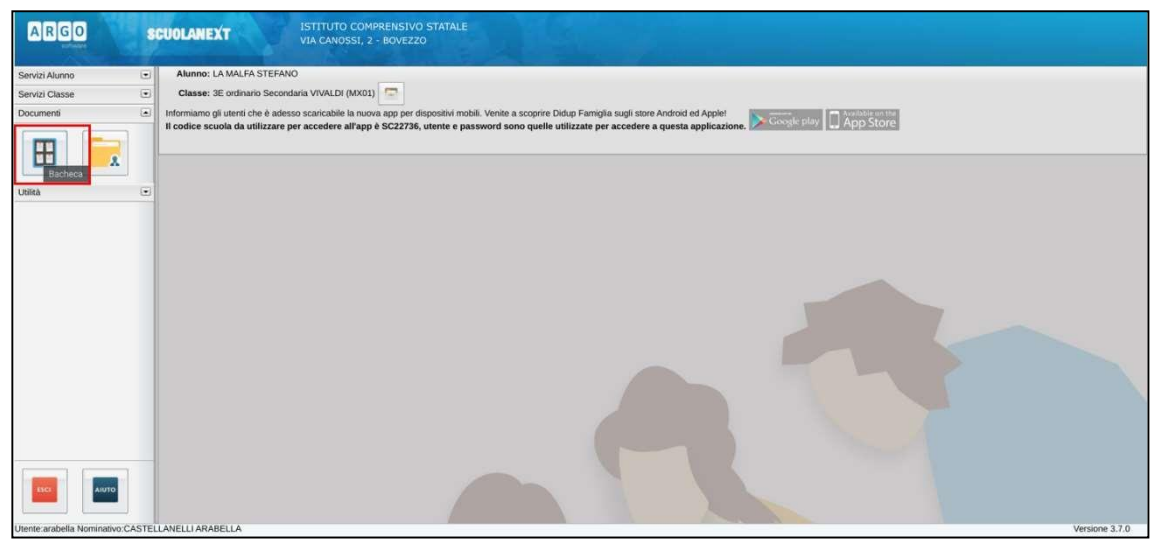

**3.** Selezionare nel menù **BACHECA SCUOLA** per visionare le circolari

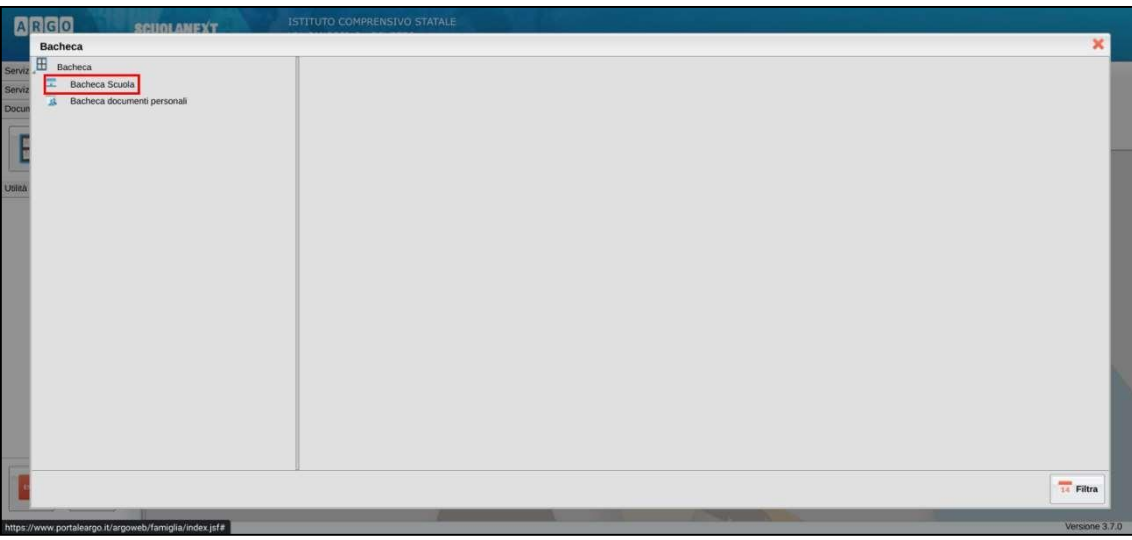

## **4.** Se è necessario confermare la "Presa Visione" delle circolari:

- **a.** Compare la scritta "**Presa Visione: confermare presa visione**"
- **b.** Aprile il **File** allegato (es. rappresentanti classe 2022-2023 3D.pdf)
- **c.** Selezionare "**conferma presa visione**"
- **d.** Una volta confermata la presa visione la scritta "**conferma presa visione**" verrà sovrascritta dalla "**data**"

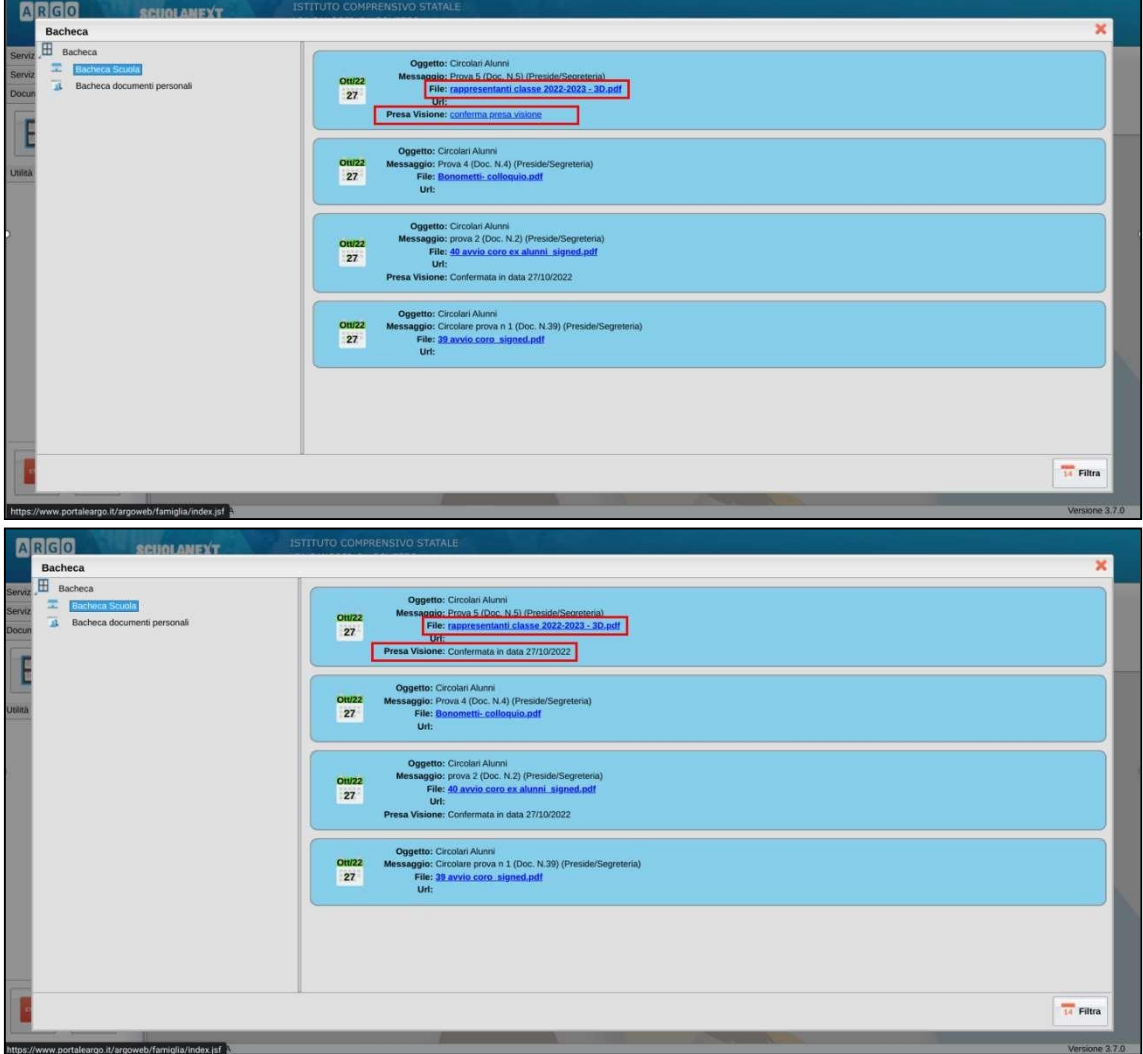

## **PROCEDURA DIDUP FAMIGLIA - DA SMARTPHONE/TABLET**

- **1.** Scaricare APP **didUP – Famiglia**
- **2.** Accedere con il **profilo del proprio figlio** (previo accesso da pc come da istruzioni della circolare)

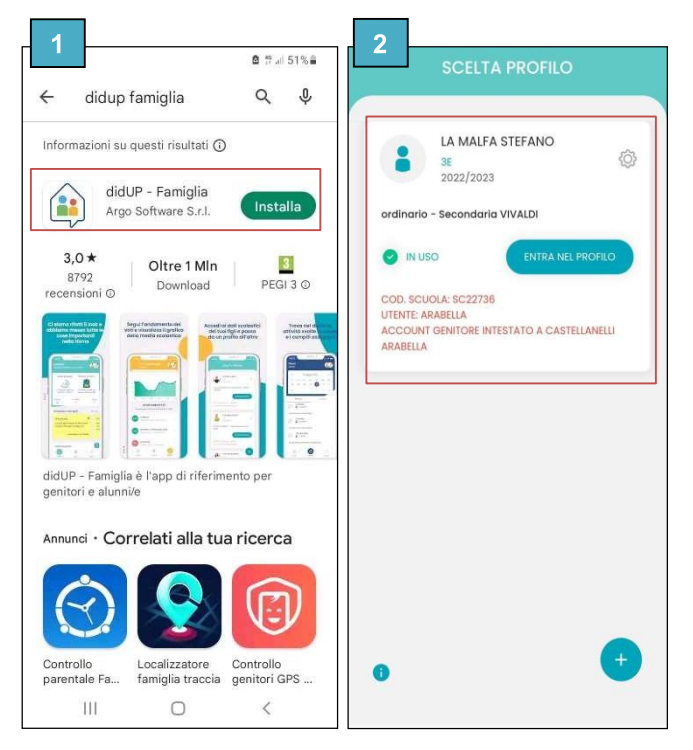

## **PROCEDURA VISIONE CIRCOLARI**

- **1.** Nella schermata principale, qualora vi siano circolari non ancora visionate, comparirà vicino all'icona "**HOME**" un **bollino rosso** con il numero delle circolari ancora da visionare
- **2.** Selezionando **Vedi tutti** compariranno tutte le circolari
- **3.** Selezionare la circolare che deve essere visionata (es. Prova 5 icona VISIONE)
- **4.** Aprire il documento allegato (es. rappresentanti classe 2022-2023 3D.pdf)

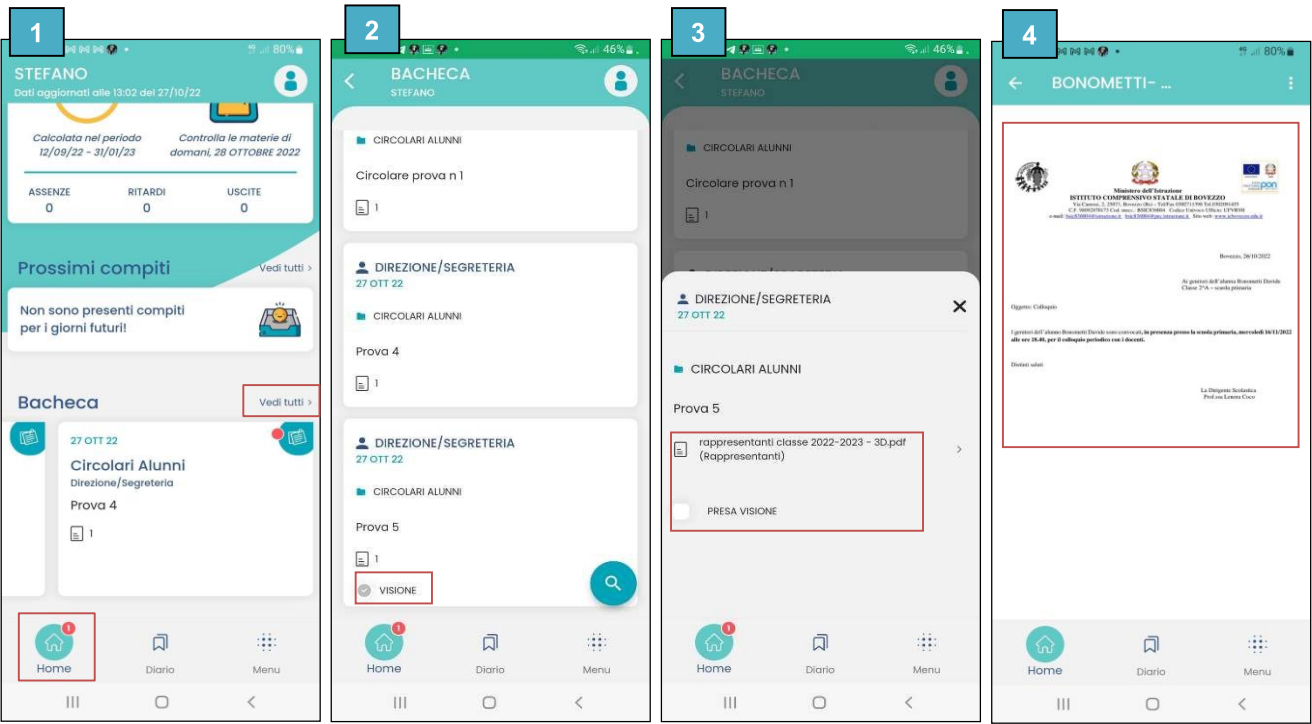

- **5.** Solo dopo aver visualizzato il documento allegato sarà possibile cliccare sull'icona **PRESA VISIONE**
- **6.** La presa visione sarà confermata e l'icona diventerà verde e la scritta diventerà **VISIONE**

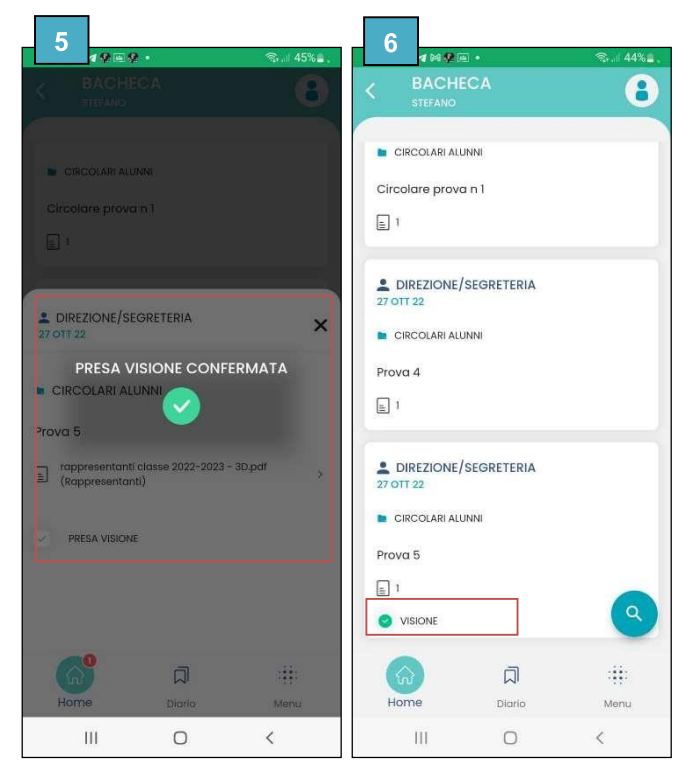